## മുഖ്യമന്ത്രിയുടെ പ്രതിഭ ധനസഹായ പദ്ധതി (CHIEF MINISTERS SCHOLARSHIP)അപേക്ഷ സമർപ്പിക്കുന്നതിന് ചൂവടെ നൽകിയിരിക്കുന്ന നിർദ്ദേശങ്ങൾ പാലിക്കുക

- 1. dcescholarship.kerala.gov.in എന്ന വെബ്സൈറ്റിൽ പ്രവേശിക്കുക.
- 2. ഹോം പേജിൽ നൽകിയിരിക്കുന്ന 1 മുതൽ 16 വരെ നൽകിയിരിക്കുന്ന വിവിധ സ്കോളർഷിപ്പുകളുടെ പേരുകളിൽ 16 മത് ആയി നൽകിയിരിക്കുന്ന Chief ministers scholarship award(CMS) എന്ന ലിങ്കിൽ ക്ലിക് ചെയ്യുക

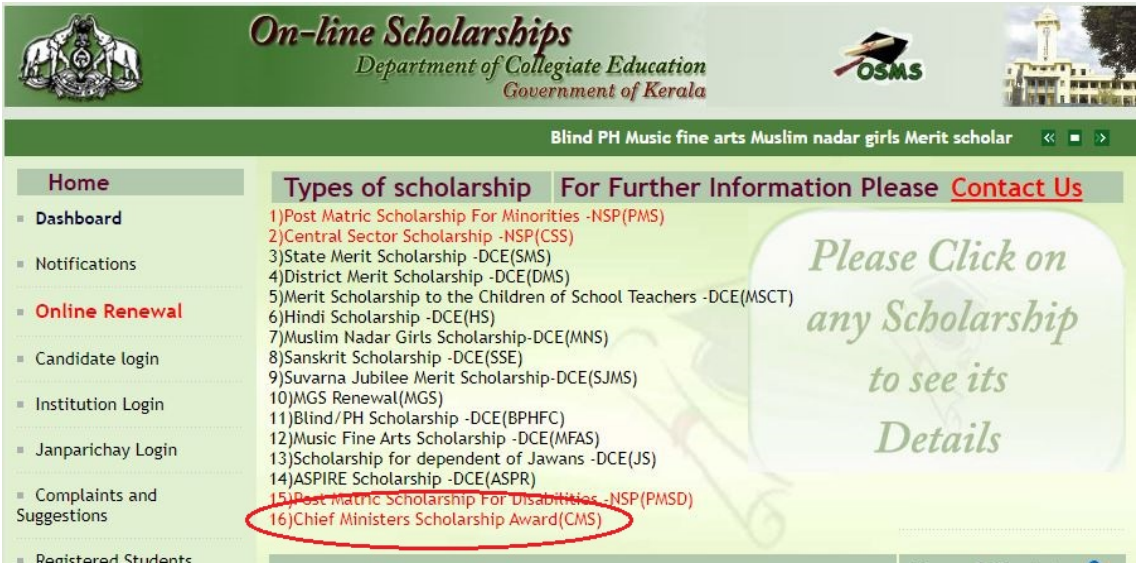

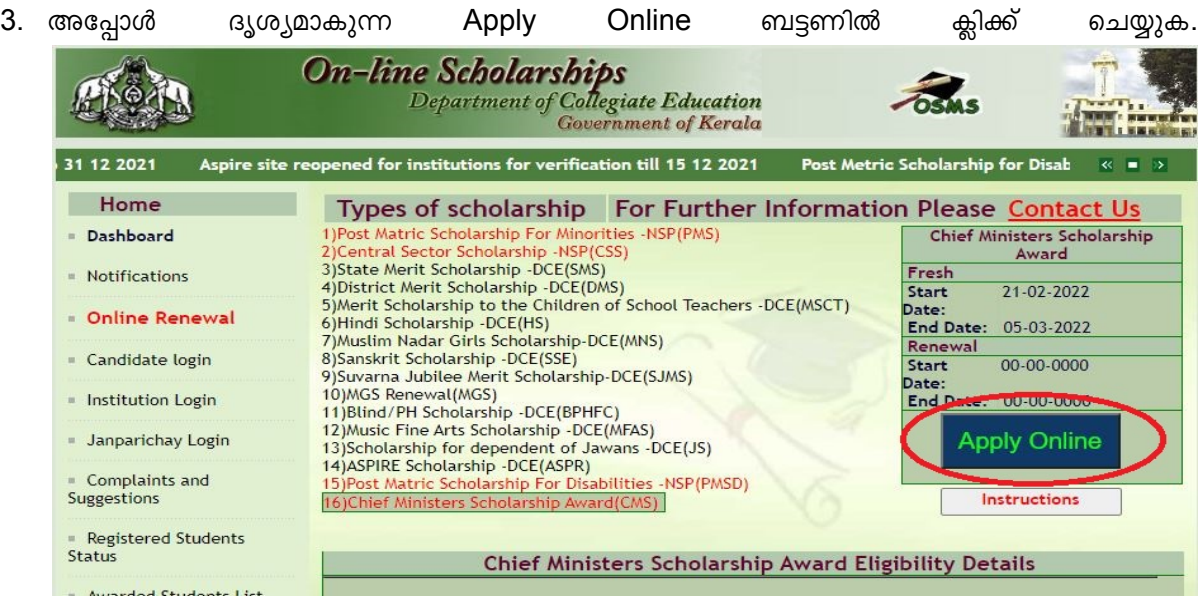

4. തുടർന്ന് ലഭ്യമാകുന്ന student online registration form പൂർണമായും പൂരിപ്പിച്ച് സബ്മിറ്റ് ചെയ്യുക.(നിലവിൽ മറ്റേതെങ്കിലും സ്കോളര്ഷിപ്പുകൾക്ക് അപേക്ഷിച്ചിട്ടുള്ളവരുടെ SSLC സംബന്ധിച്ച വിവരങ്ങൾ നൽകുമ്പോൾ തന്നെ നിർദ്ദേശം ലഭ്യമാകും.അങ്ങനെയെങ്കിൽ മുൻപ് സ്കോളർഷിപ്പ് അപേക്ഷിക്കുന്നതിന് ഉപയോഗിച്ച login ID യും password ഉം ഉപയോഗിച്ച് candidate login ചെയ്ത് അപേക്ഷ സമർപ്പിക്കാവുന്നതാണ്)

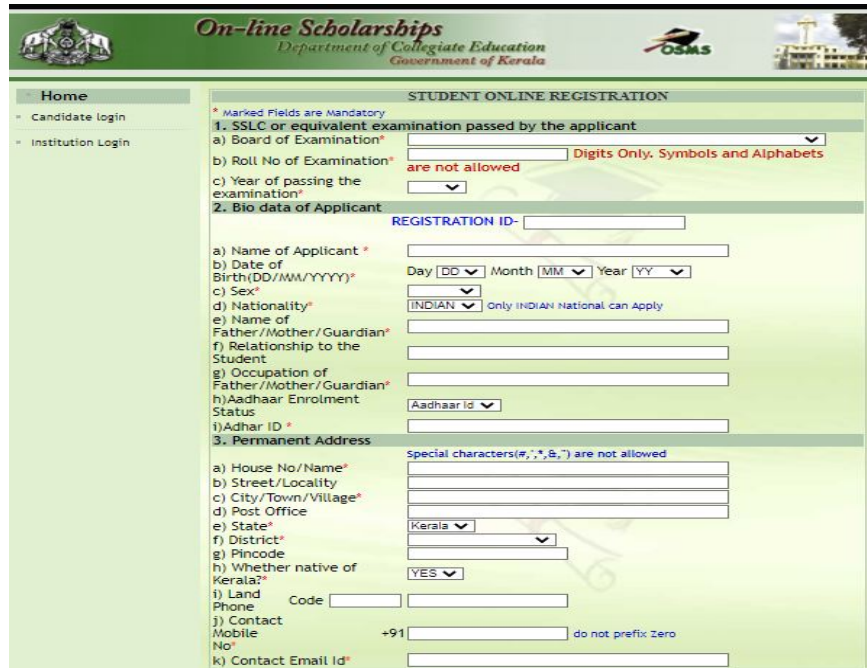

- 5. നിങ്ങൾക്ക് ലഭ്യമാകുന്ന Registration ID കുറിച്ചെടുക്കുക
- 6. തുടർന്ന് സ്ക്രീനിന്റെ ഇടതു വശത്തായി നൽകിയിരിക്കുന്ന candidate login എന്ന മെനുവിൽ ക്ലിക്ക് ചെയ്യുക.
- 7. പുതിയതായി തുറന്നു വരുന്ന പേജിൽ നിങ്ങളുടെ Registration ID,date of birth, password<br>എന്നിവ നൽകി login ബട്ടൺ ചെയ്യുക. എന്നിവ നൽകി login ബട്ടൺ ക്ലിക്ക് ചെയ്യുക.

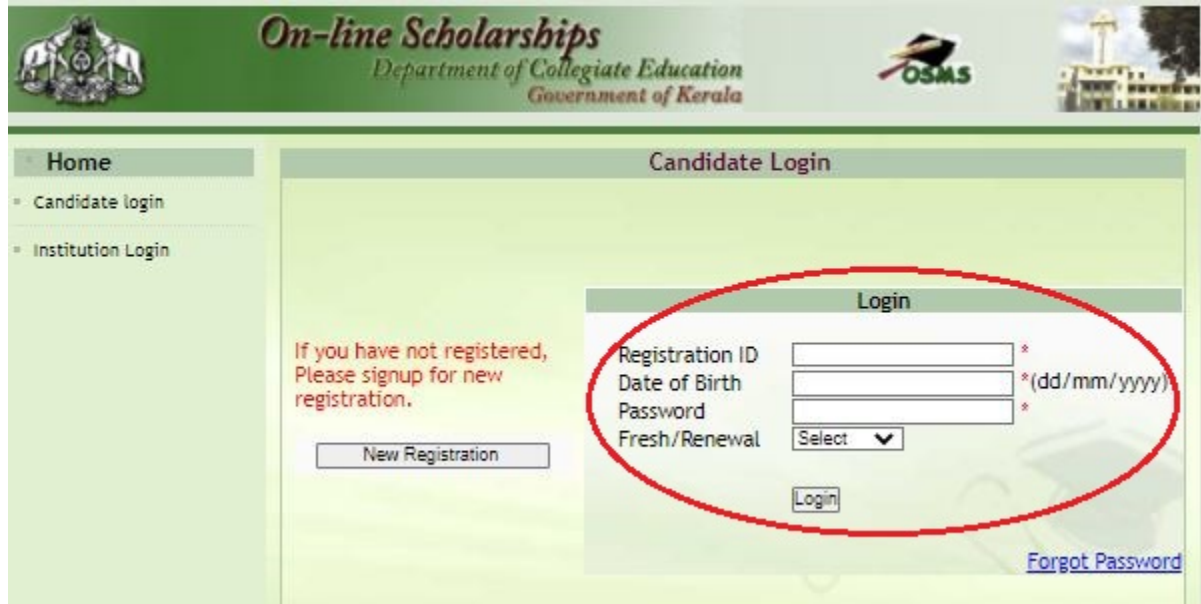

8. തുടർന്ന് സ്ക്രീനിന്റെ ഇടതു വശത്തായി നൽകിയിരിക്കുന്ന ഓപ്ഷനുകളിൽ scholarship details എന്ന ഓപ്ഷനിൽ ക്ലിക്ക് ചെയ്യുക.

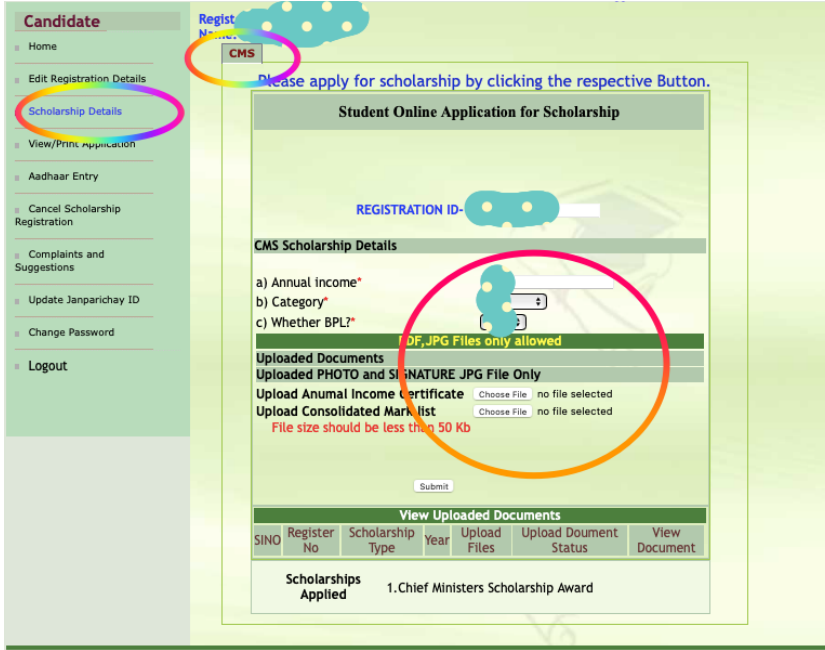

- 9. ലഭ്യമാകുന്ന പേജിൽ CMS എന്ന ടാബിൽ ക്ലിക്ക് ചെയ്യുക
- 10. ആവശ്യമായ വിവരങ്ങൾ പൂരിപ്പിക്കുക
- 11. ആവശ്യമായ രേഖകൾ(കൺസോളിഡേറ്റഡ് ഗ്രേഡ് കാർഡ്,ഇൻകം സർട്ടിഫിക്കറ്റ്) അപ്ലോഡ് ചെയ്യുക.submit ബട്ടൺ അമർത്തുക.
- 12. Application form ന്റെ പ്രിന്റ് ലഭിക്കുന്നതാണ്(ലഭ്യമായ പ്രിന്റ് ഔട്ട് വെരിഫിക്കേഷനായി പഠിച്ച സ്ഥാപനത്തിൽ നൽകേണ്ടതില്ല)